## RUB

## **KURZANLEITUNG** EDUROAM EINRICHTUNG UNTER ANDROID

1. Entfernen Sie in den Geräteeinstellungen die vorherige (alte) eduroam Konfiguration.

2. Öffnen Sie den **Google Play Store** und installieren die "eduroam CAT" App.

HINWEIS: Starten Sie die App nach erfolgreicher Installation **noch nicht**.

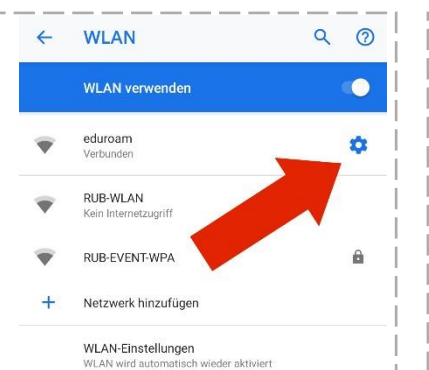

Gespeicherte Netzwerke 54 Notzworke

3. Rufen Sie die eduroam CAT Webseite unter <https://cat.eduroam.de/?idp=217> auf oder benutzen den QR-Code.

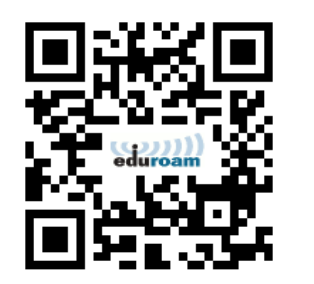

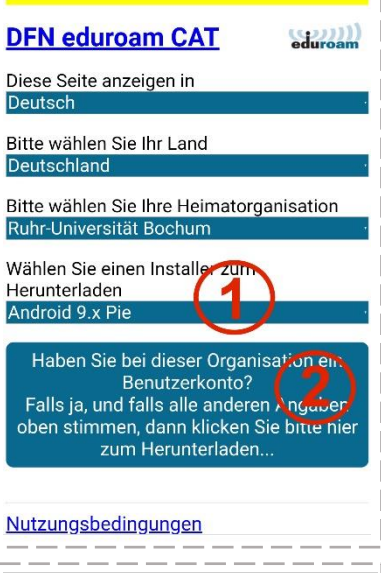

4. Wählen Sie bei 1 Ihre Androidversion aus, falls nicht bereits voreingestellt.

5. Klicken Sie auf 2, um zum nächsten Fenster zu gelangen.

6. Zum Herunterladen der Konfiguration, klicken Sie Knopf 3.

## Email: its-helpdesk@rub.de

WWW: http://www.it-services.ruhr-unibochum.de/support

## Tel: +49 234 32-24025

Bevor Sie mit der Installation fortfahren. stellen Sie bitte sicher dass Sie die eduroamCAT App installiert haben. Diese App gibt es bei Google Play, Amazon Appstore und direkt hier zum Herunterladen. Diese App kann die Konfigurationsdatei die Sie hier herunterladen verarbeiten und macht dann alle nötigen Einstellungen.

> Herunterladen des Installers fü **Android 9.x Pie**

> > Neu beginnen

7. Das heruntergeladene Profil können Sie nun mit der in Schritt 2. installierten eduroam CAT App öffnen und die Konfiguration installieren.

8. Jetzt geben Sie Ihre Zugangsdaten (RUBLoginID und Passwort) ein und bestätigen wieder mit "Installieren".

9. Schließen Sie die App, wechseln in die WLAN-Einstellungen und verbinden sich nun mit eduroam.

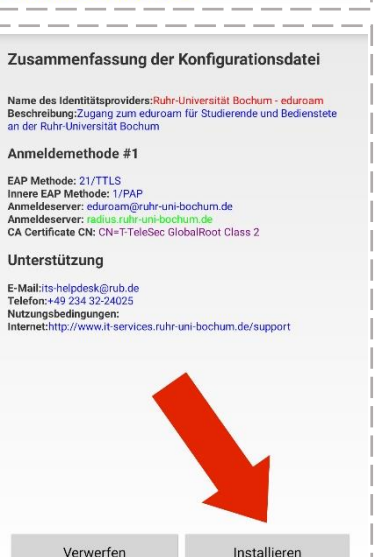